# **Welcome to E-Advertisement Portal of Urban Local Bodies Govt. of Haryana**

#### **Home Page: Website: https://ulb.project247.in/**

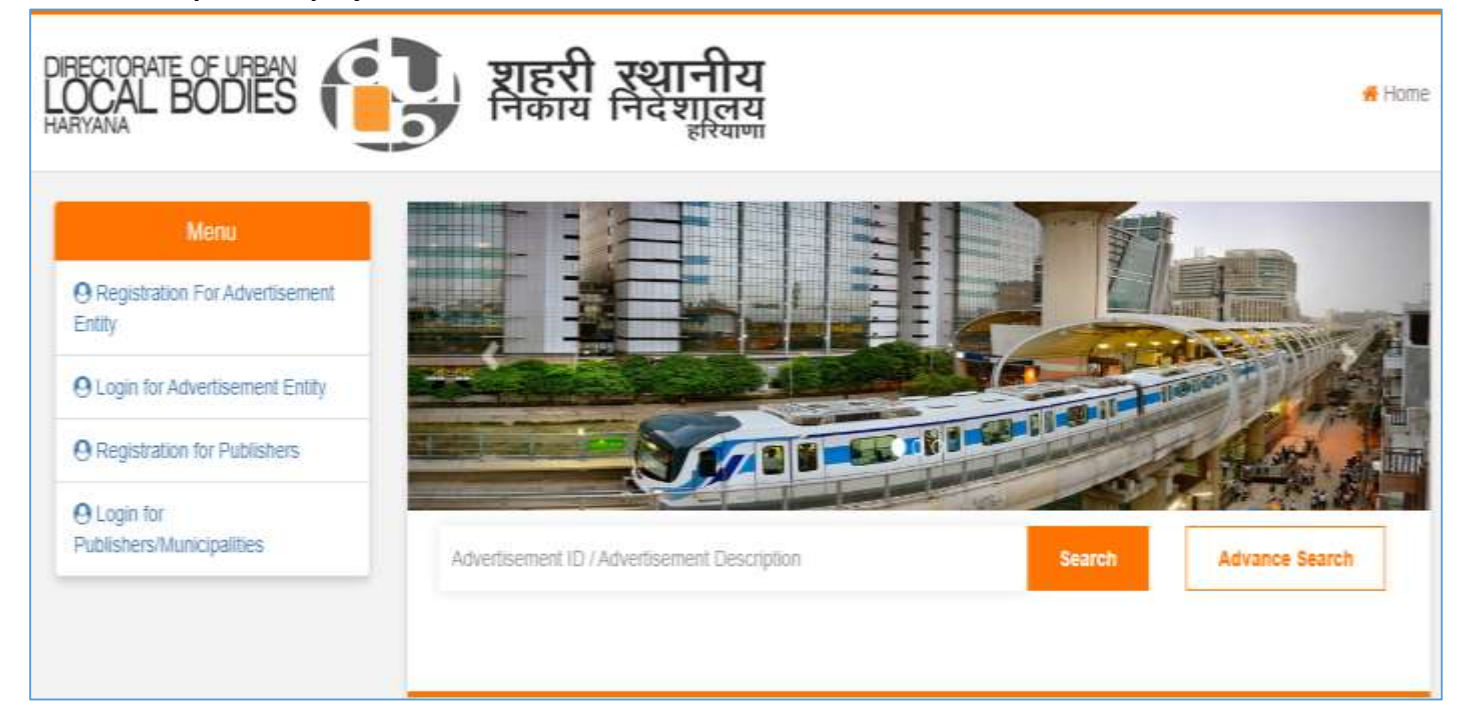

DULB has launched its single window platform for publishing of advertisement sites only, it will be helpful for all type of advertisement i.e Self Advertisement or Third Party Advertisement for individuals, Municipalities or Govt. department other than municipalities.

This website also has the featured for advertisement agencies to registered themselves with DULB and participate in any advertisement published on eAdvertisemnt portal. It will allow them to view the advertisement site published by any individuals, Municipalities of Govt. department other than municipalities and a payment gateway to pay the EMD amount and participate in eAuction to get the advertisement rights from municipalities.

Successful winner will also get the option to pay the advanced quarterly amount for any property/advertisement sites allotted to him in eAuction process.

It will also helpful for any self-advertisement property owner to take the permission on his property and pay the Permission charges accordingly.

## **Registration For Advertisement Entity**

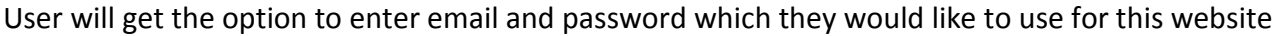

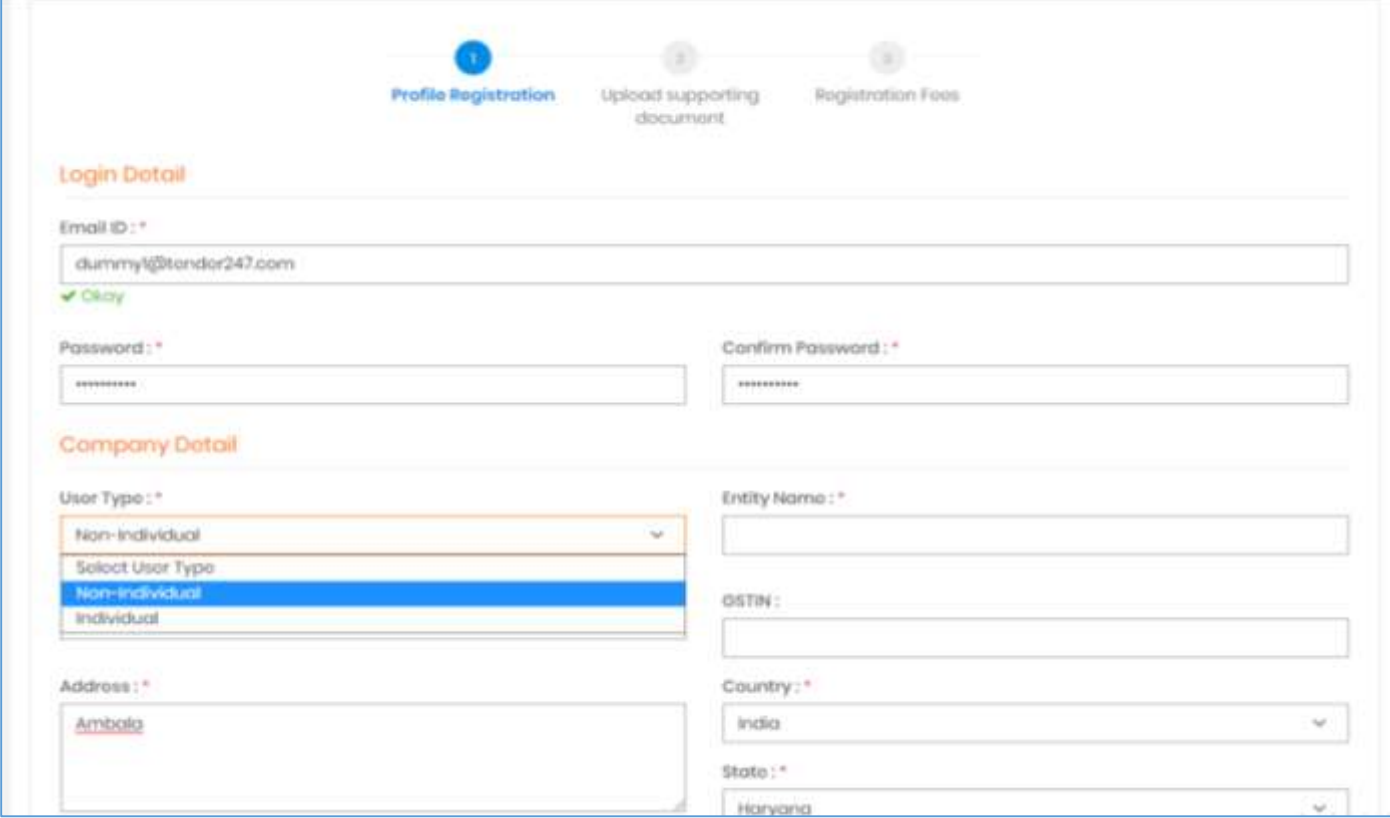

User will also get an option to select between "Non-Individual" or "Individual" In case of selecting "Individual" the "Entity Name" and "GSTIN" field would be disabled.

#### In Continuation to Entities Registration…

 $\blacksquare$ 

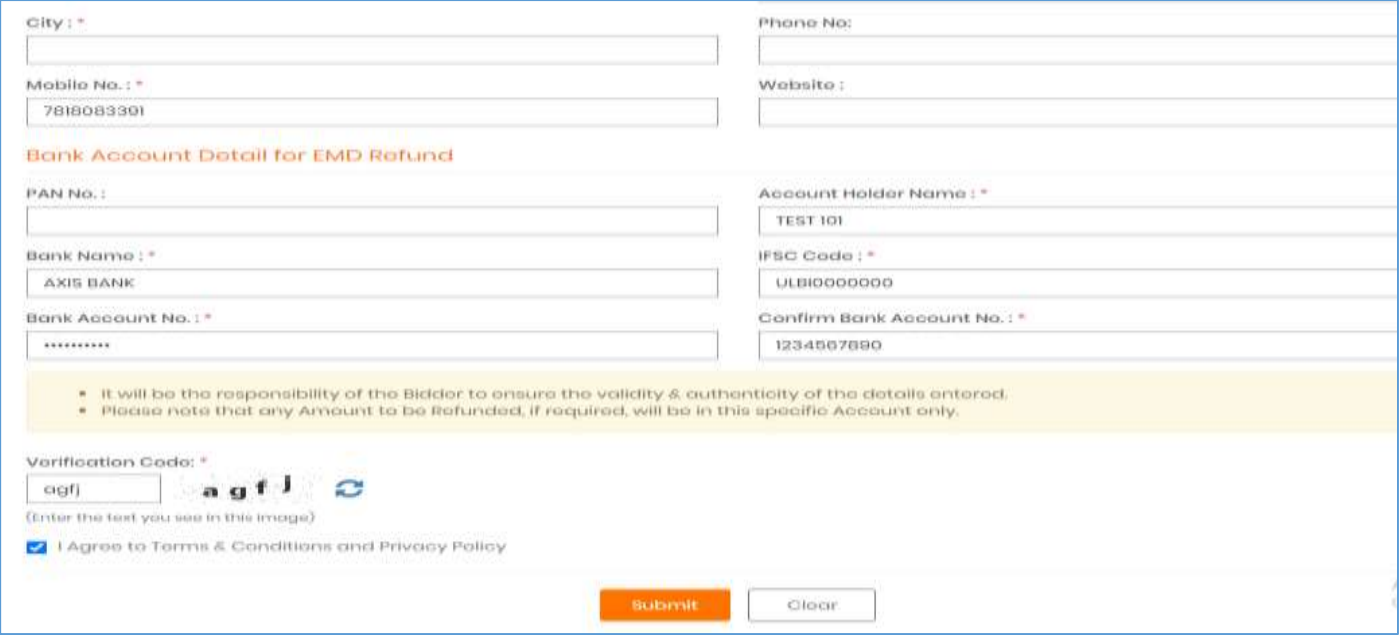

User would require to enter the valid bank account details and click "Submit".

In Second Stage of the "Entity Registration" Users will get the option to upload the mandatory documents required by the DULB.

Users can click "Browse" option and shall upload the documents as per listed in Document type.

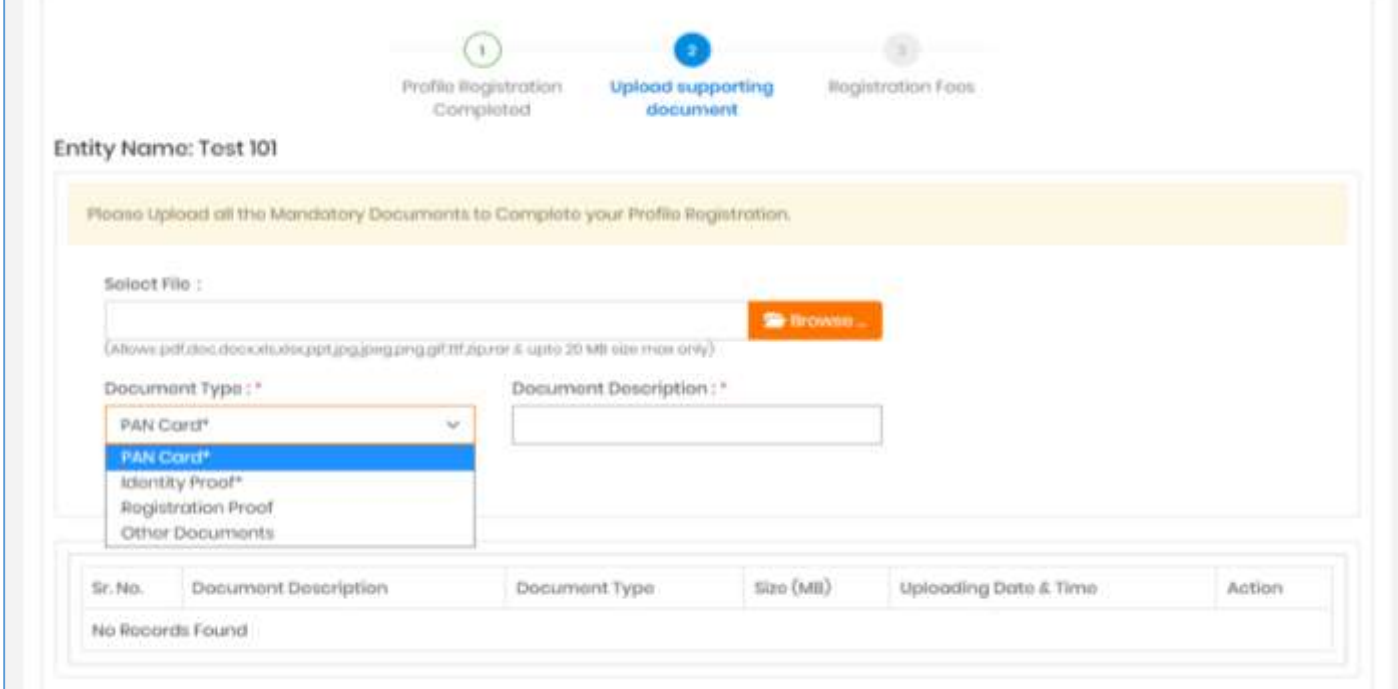

Once all the mandatory documents uploaded successfully, users will get the option to click "NEXT" to proceed further for the payment of registration fees of Rs. 11800/-

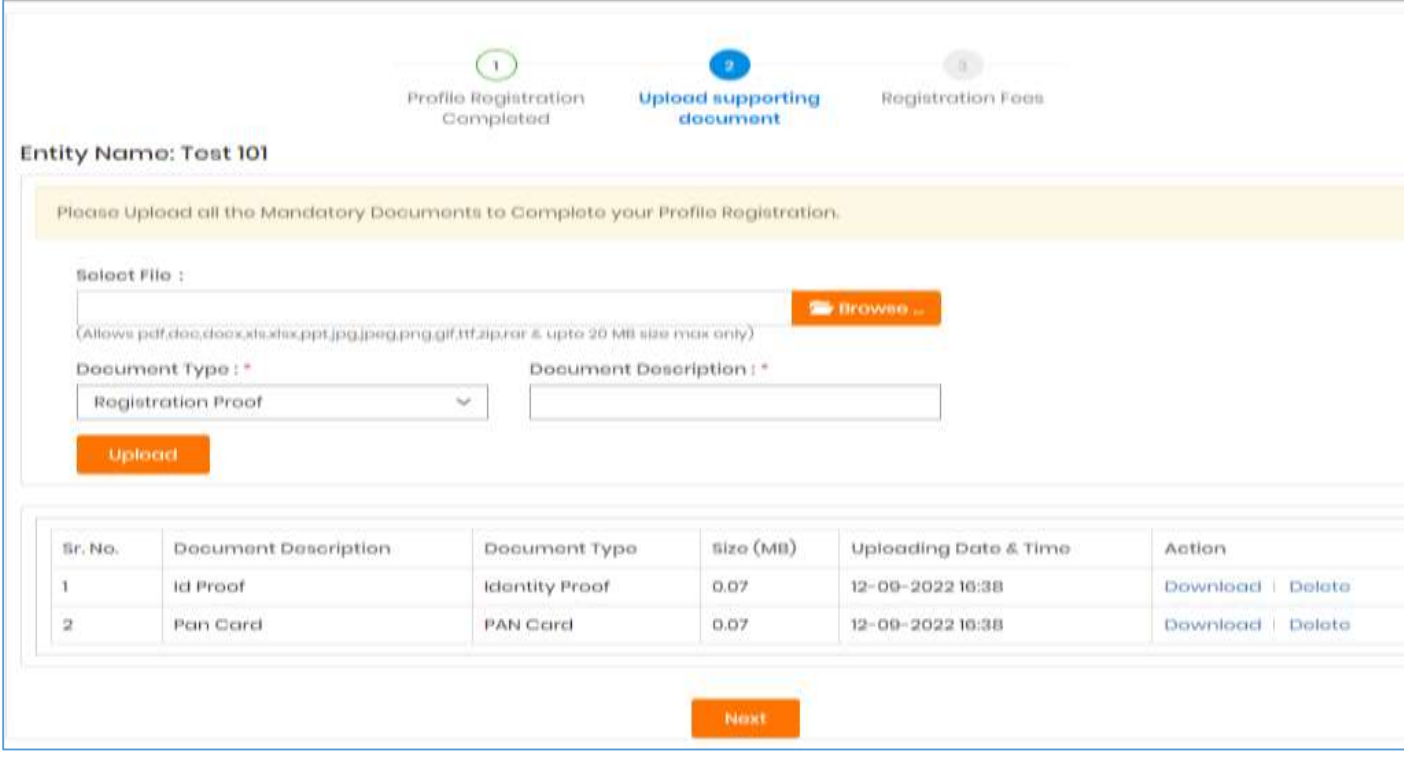

## User will get the option to make the payment of registration fees which is as per below

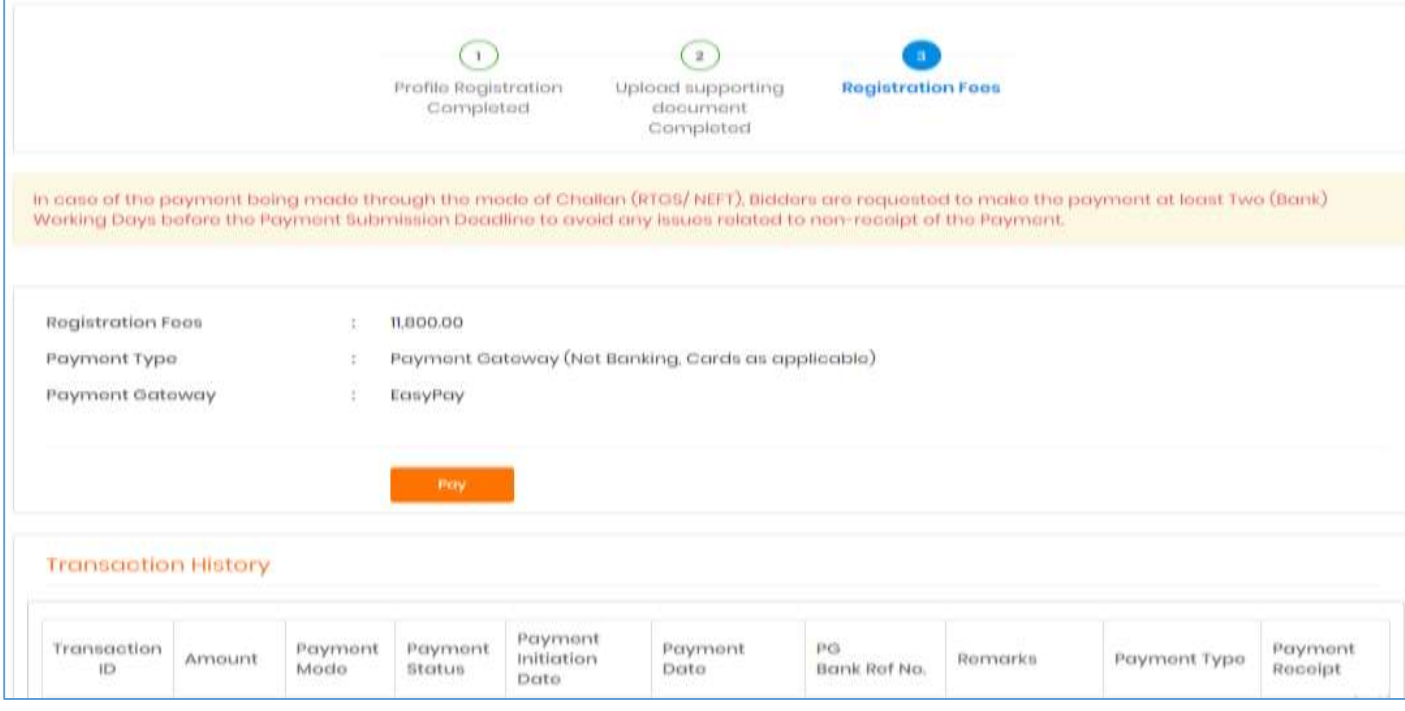

User will get the option to click "Terms and Condition" and then to choose the payment options out of available Multiple Payment Options on website.

# **Below is the screen of Internet banking.**

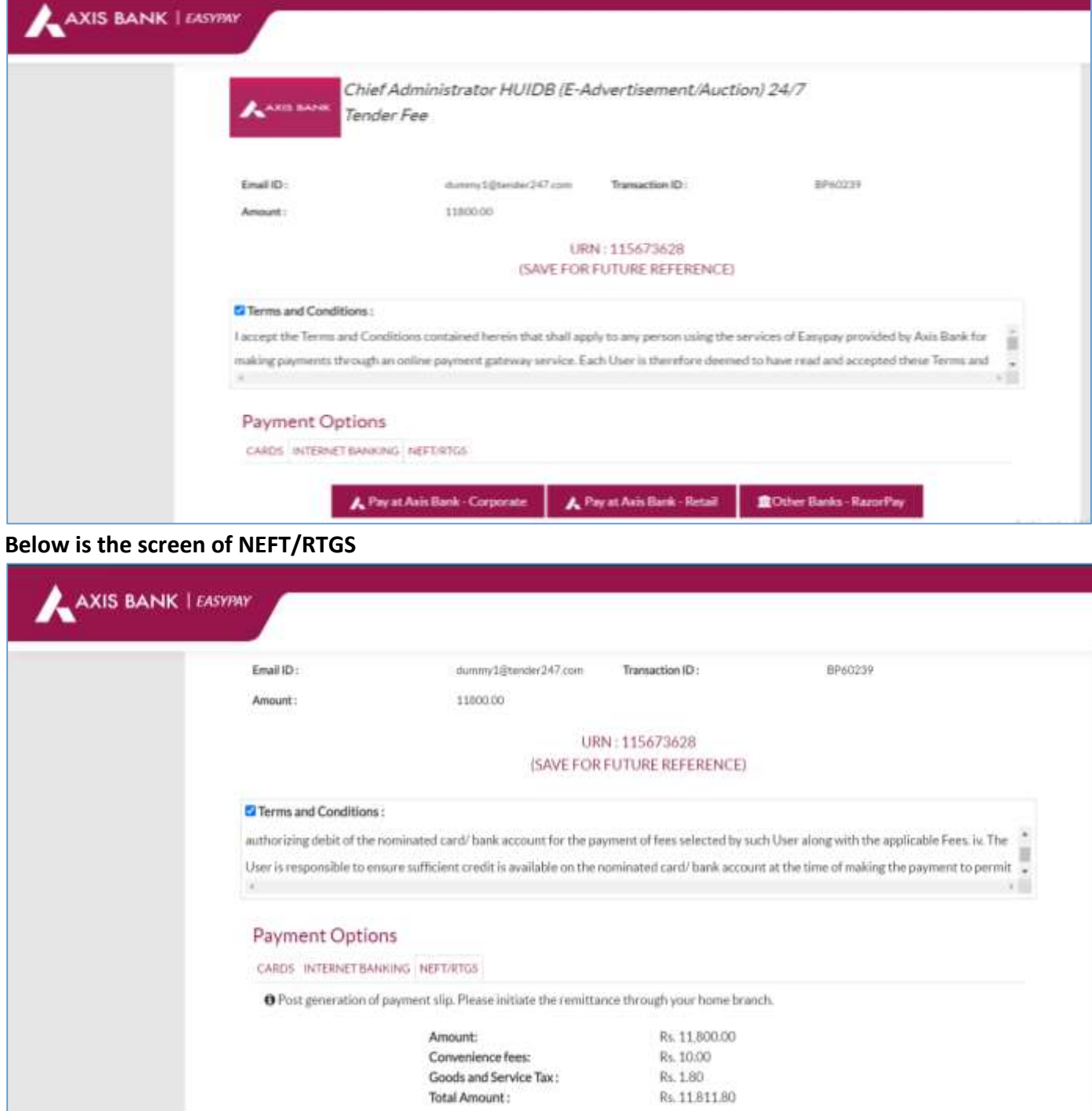

**D** Generate Payment Slip

#### **In case of NEFT/RTGS – Payment slip can be also downloaded**

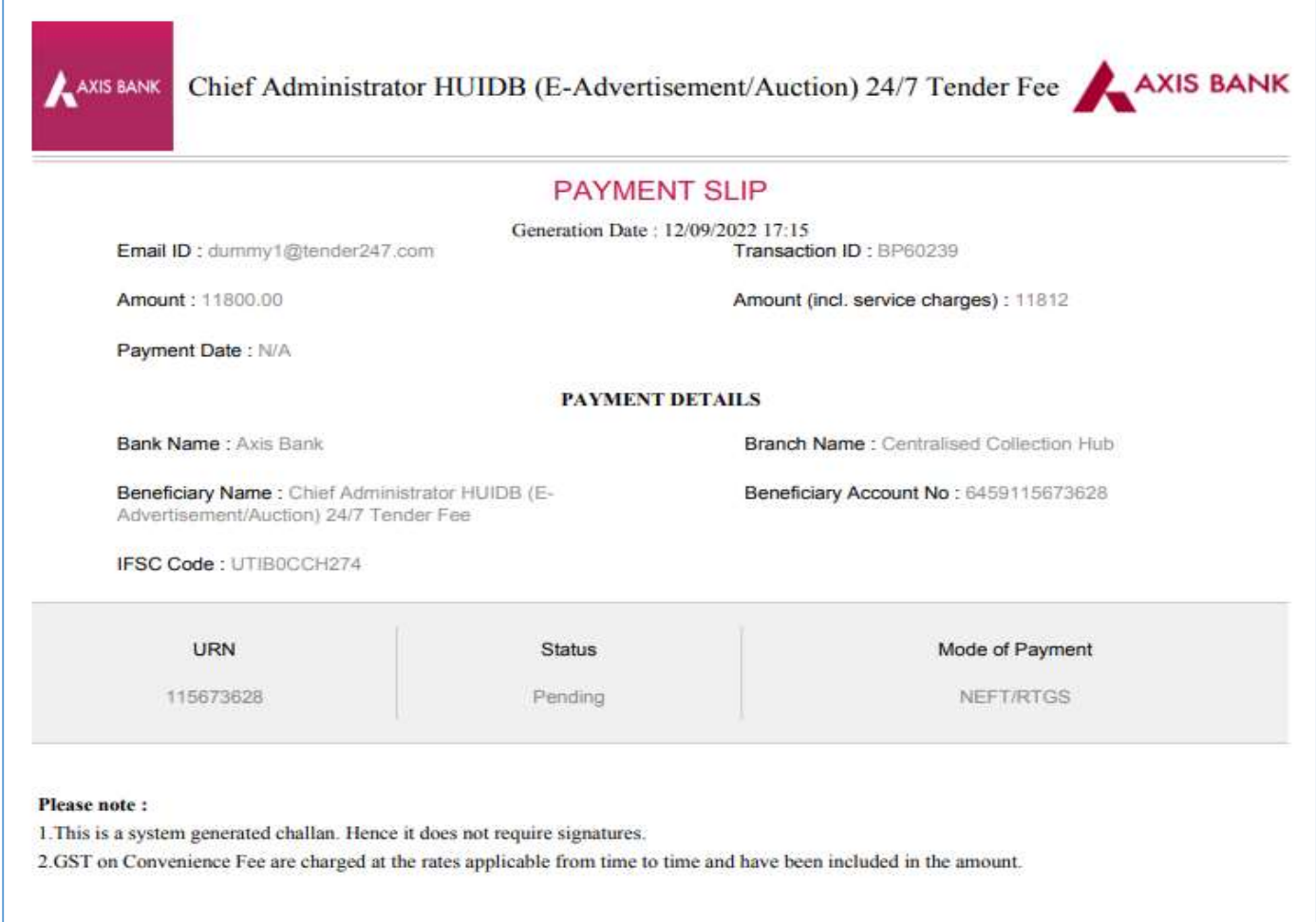

User will also get the option to download the Payment Receipt too.

On Successful Completion of Payment – users profile would be sent to the respective municipalities for approval/rejection and only after successful approval the user would be allowed to login to the eAdvertisemnt portal.

Further please note, in case of rejection no registeration fees would be refundable to the entities, though the entities can re-apply for the registration paying up registration fees again.s